## **How to Create a Read-Only Account on the MySQL or SQL Server**

You need to give MSPbots read-only access to your company's SQL server so that we can pull data from your server without modifying or deleting entries. Read-only access to your database also helps us create datasets for your use.

What's in this article

- [Creating a read-only account for MySQL](#page-0-0)
- [Creating a read-only account for the SQL server](#page-1-0)
	- <sup>o</sup> Related Topic

## <span id="page-0-0"></span>Creating a read-only account for MySQL

1. Log in to the MySQL Console using the root or admin account.

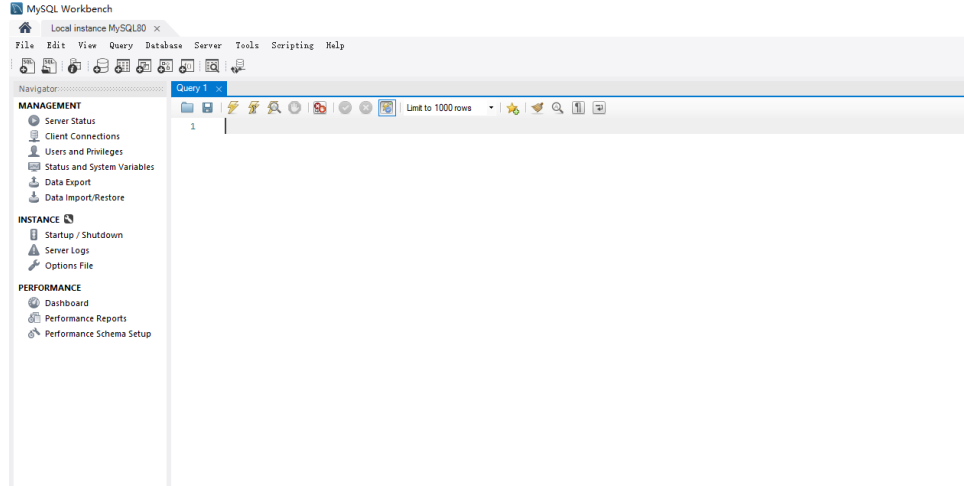

2. Create a new account that allows remote access and set a password. Type the following command:

```
CREATE USER 'mspbots'@'%' IDENTIFIED BY '123456';
```
where '**%**' allows remote access, '**mspbots**' is the Login name, and '**123456**' is the Password.

To delete an existing account, use the following command:

DROP USER 'mspbots'@'%';

3. Next, grant read-only permissions to the MySQL account. Type the following command:

```
GRANT SELECT ON autotest.* TO 'mspbots'@'%';
```
where

'**SELECT**' allows read-data access only, '**autotest**' is the name of the database to which you want to synchronize data with MSPbots, and '**.\***' is ALL the tables or the specific tables that can be selected for synchronization.

4. Restart the MySQL server.

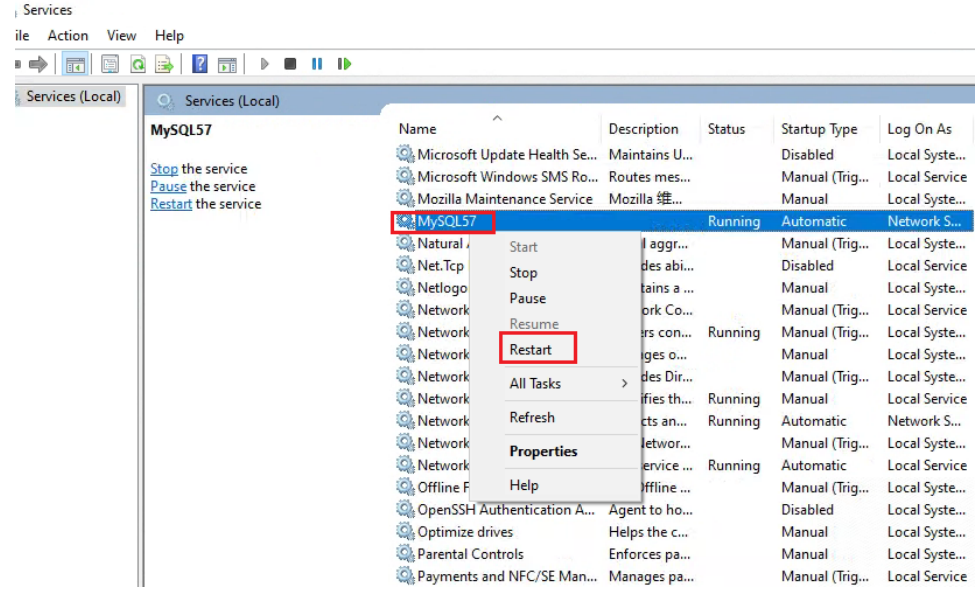

<span id="page-1-0"></span>Creating a read-only account for the SQL server

- 1. Log in to **SQL Server Management Studio** and right-click on **New Login**. File Edit View Project Tools Window Help - | | > Execute ■ √ 器 同 日 | 器 設 副 | 周 覇 の | 軍 階 | 基 転 3 单 等 | maste SQLQuery1.sql - 19...om.master (sa (57))\* + X **Object Explorer**  $\bullet$  #  $\times$ use [master]; Connect \* <sup>¥</sup> <sup>x</sup> = **T** C \*  $\mathbf{1}$  $2<sup>1</sup>$ GO  $\overline{\mathbf{3}}$ GRANT ALTER TRACE TO [mspbots] **E** Databases  $4<sup>1</sup>$ GO **E Fille Security**  $\Box$  Logir New Login...<br>
Section Filter<br>
C<br>
Start PowerShell<br>
D<br>
N<br>
Reports<br>
N<br>
NT SERVICE\SQL TELEMETR<br>
B<br>
NT SERVICE\SQL TELEMETR New Login... gin##  $\blacktriangleright$ ##  $\blacktriangleright$ MT SERVICE\SQLTELEMETRYSTOM NT SERVICE\Winmgmt  $s$
- 2. On the **Login Properties mspbots** window, type **mspsqlagent** on the field for **Login name** and select the **SQL Server authentication** radio button.

3. Enter and confirm the **Password**, and tick the checkboxes for **Enforce password policy** and **Enforce password expiration**.

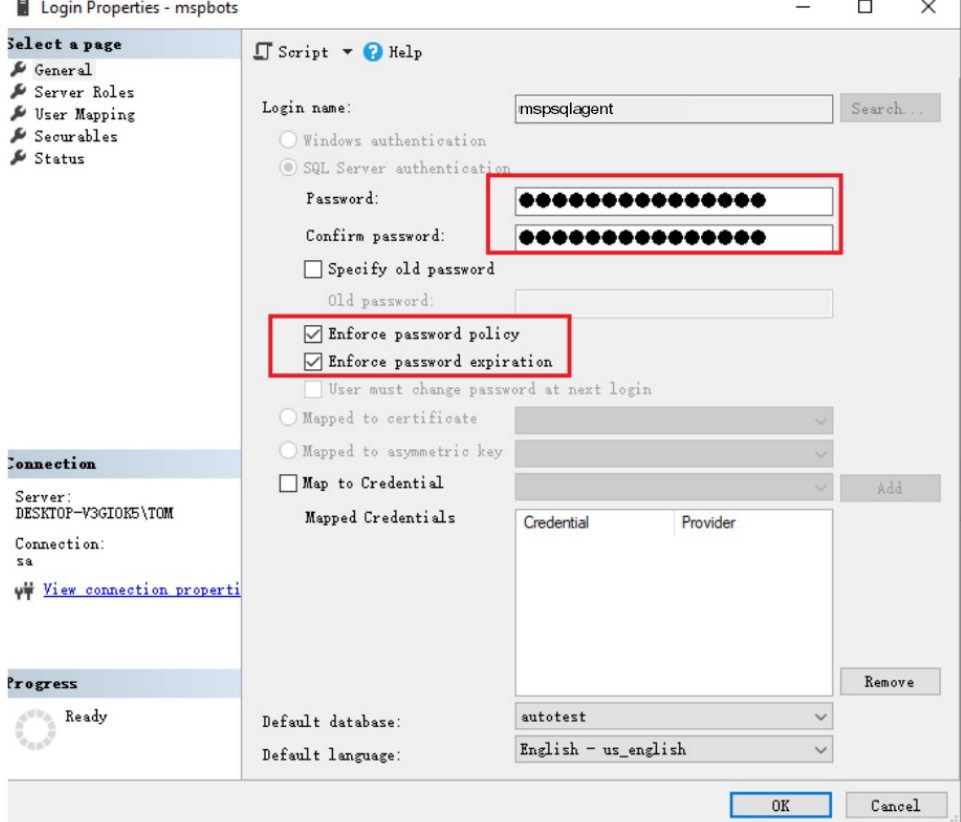

4. Next, go to **User Mapping**. Select the database that you want to synchronize and put checkmarks on the **db\_datareader** and **public** checkboxes.

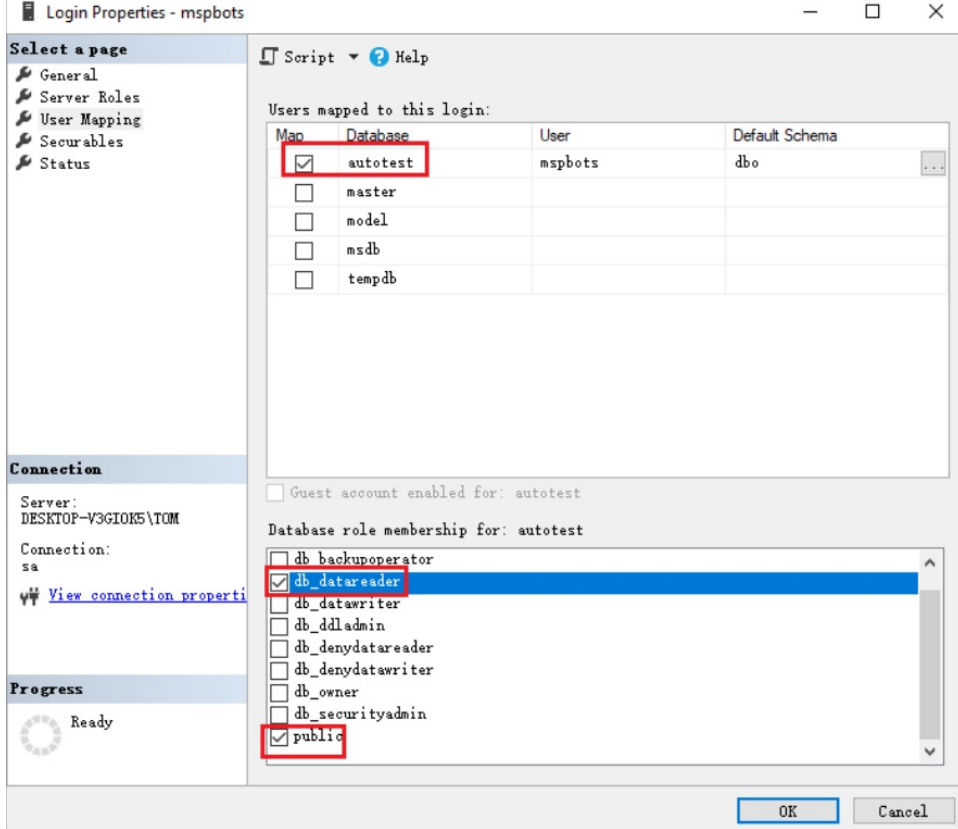

5. Then, go to **Status** > **Settings**. Open the account by selecting the radio buttons for **Grant** under Permission to connect to database engine, and **E nabled** under Login.

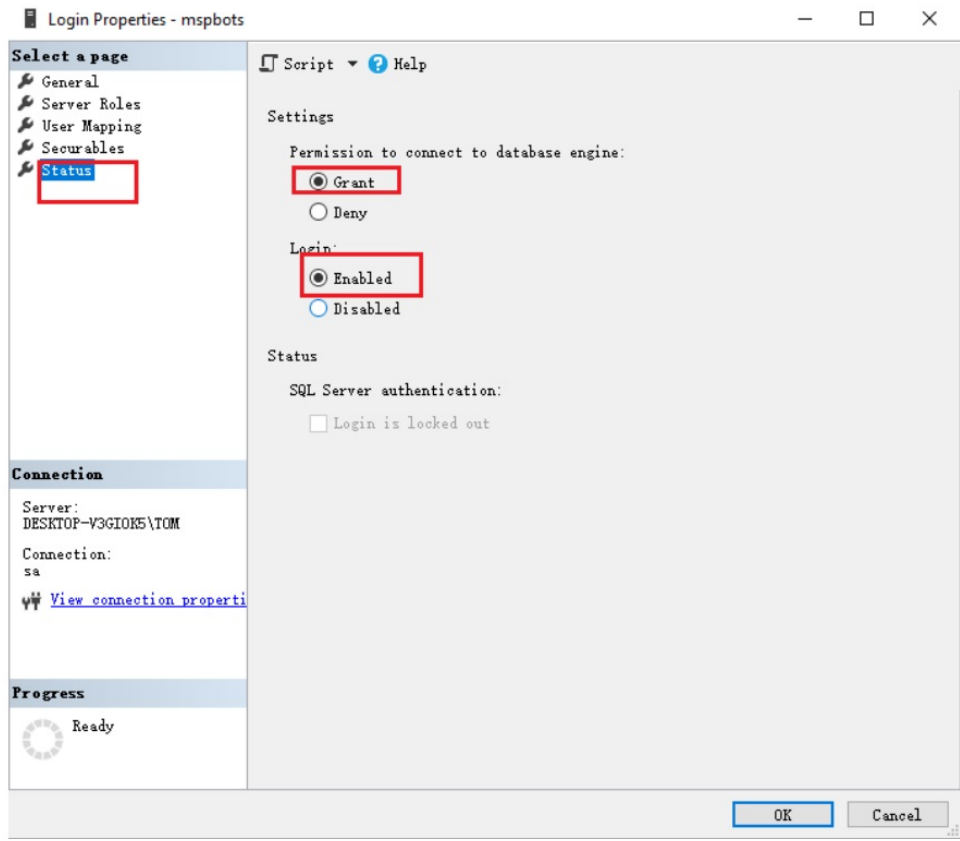

6. Click **OK** to save the settings.

## **Related Topic**

- [Reminders for Connecting to MSPbots via API or SQL Agent](https://wiki.mspbots.ai/display/MKB/Reminders+for+Connecting+to+MSPbots+via+API+or+SQL+Agent)
- [SQL Agent Integration Setup](https://wiki.mspbots.ai/display/MKB/SQL+Agent+Integration+Setup)
- [How to Create a Read-only Account for Your SQL Server or MySQL](https://wiki.mspbots.ai/display/MKB/How+to+Create+a+Read-only+Account+for+Your+SQL+Server+or+MySQL)